# **DISPOSICIÓN 3/2018 - PRIMER ENTREGABLE 2019**

#### **INSTRUCTIVO PARA LA CARGA DE DATOS**

Este documento ha sido redactado exclusivamente con el fin de servir como guía para completar las Planillas de Planificación Energética en el marco de la Disposición 3/2018 para usuarios electrointensivos, correspondientes al Segundo Entregable allí detallado.

En esta oportunidad se trabajará sobre la selección y adecuación de la **línea de base energética** como así también en el desarrollo de **indicadores de desempeño energético**.

#### **DATOS DE LA EMPRESA**

En esta pantalla se visualizan los datos de la empresa que fueron cargados en las dos presentaciones anteriores (Actividad Principal, Razón Social, CUIT, Nombre establecimiento, Provincia, Categoría Mercado Eléctrico, Distribuidora, N° de Usuario, Agente CAMMESA). *La empresa deberá controlar los datos correspondientes, y en caso de que alguno no sea correcto, deberá ponerse en contacto con el administrador enviando un correo a sge@energia.gob.ar.*

#### **LÍNEA DE BASE ENERGÉTICA**

La **línea de base energética** es un punto de partida para la comparación del desempeño energético. Ésta refleja un período especificado y sirve para proyectar a futuro el consumo energético bajo ciertas condiciones de trabajo, y de esta forma puede utilizarse para calcular los ahorros energéticos con respecto a los años base.

Como indicadores principales para el análisis del desempeño energético de la planta se tomarán los siguientes:

- Consumo de energía eléctrica total de la planta (kWh)
- Consumo de gas natural de la planta ( $Nm^3$ )

#### **DETERMINANTES**

Aquellas variables que afectan al consumo energético de la empresa son denominadas **determinantes**. Los factores determinantes de mayor importancia para una planta industrial considerados en este caso pueden ser:

- **nivel de producción total** (*cantidad de unidades de producto terminado)*, que puede ser toneladas de acero, metros cuadrados de papel o número de artículos producidos;
- **cantidad de materia prima procesada** (que suele ser útil para los casos que tienen un mix de productos constante a lo largo del año);
- **horas de trabajo de la planta**.

La relación entre el consumo energético y la influencia de estos factores puede ser lineal o más compleja. En esta guía nos enfocaremos en el caso más simple pero de gran precisión, que corresponde a una **regresión lineal**, donde se traza una línea de base que relaciona linealmente el consumo de energía con el determinante seleccionado.

**Secretaría** de Energía

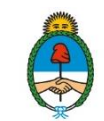

En lo que respecta a la elección del determinante, en e[l Anexo](#page-5-0) se presenta información adicional y se analizan distintos casos que pueden ser de utilidad al momento de completar la carga de datos.

### **CARGA DE DATOS: INDICADORES GENERALES**

Una vez identificado el determinante a emplear, previo a la carga de los datos correspondientes al mismo y al consumo de energía eléctrica asociado, se deben completar dos cuestionarios, uno acerca de las materias primas empleadas y otro referido a los datos de producción, a los fines de describir el determinante seleccionado.

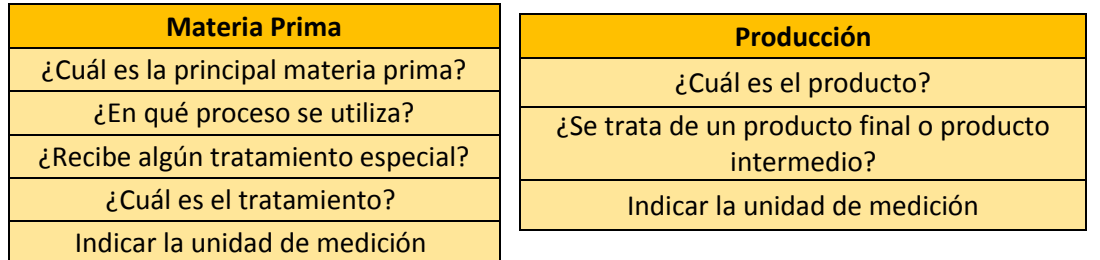

*En ambos cuestionarios, las respuestas disponibles corresponden a los datos cargados por la empresa en el Entregable 2018*.

A continuación debe seleccionarse el determinante con el cual se trabajará, así como la unidad que le corresponda: la producción mensual (unidades, toneladas, metros cuadrados, etc.), la materia prima procesada, o las horas de trabajo de la empresa. Luego, debe completarse la tabla con los valores del determinante considerado y el consumo en kWh de electricidad por mes (en la columna "Consumo"). Se van a solicitar que se carguen los **pares de datos** determinanteconsumo correspondientes a los últimos tres años (período 2016-2018). Al momento de realizar la carga de datos, en la pantalla se visualizarán los valores de consumo mensuales del año 2017, que fueron cargados por la empresa en el Entregable 2018. Para estos datos se requiere cargar los respectivos valores del determinante. A partir de allí, la empresa deberá ir agregando los datos correspondientes a períodos tanto anteriores (2016) como posteriores (2018). Es importante resaltar que *necesariamente se deben indicar ambos valores del par determinanteconsumo para el mes correspondiente.*

A partir del año 2019, los pares de datos deben ser cargados a medida que se obtengan, para comparar el consumo real con el proyectado por la línea de base. Adicionalmente, ingresando los valores del determinante de los meses futuros es posible predecir el consumo energético asociado.

En caso que los datos sean cargados correctamente, en la pantalla se visualizará:

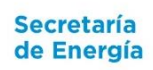

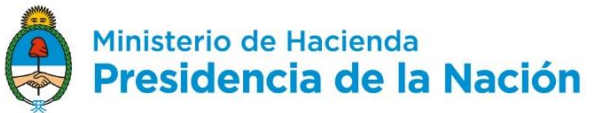

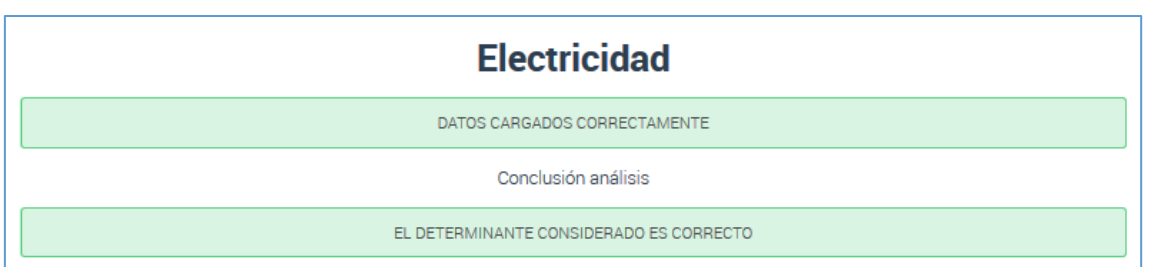

**Figura 1:** Ejemplo de mensaje de pantalla si los datos fueron cargados correctamente

En cambio, si los datos no se cargan correctamente en la pantalla se visualizará:

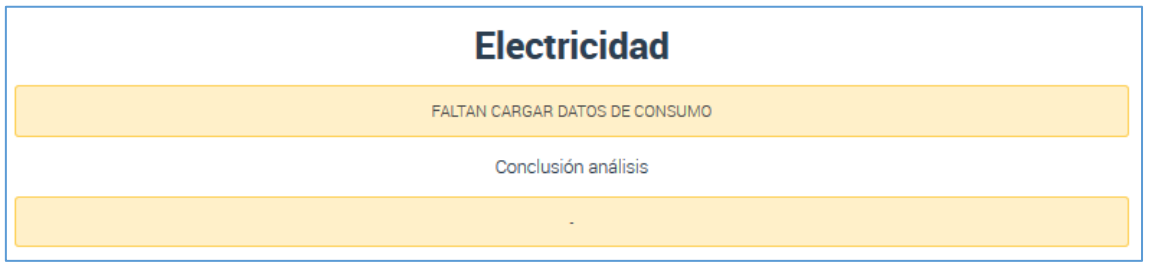

#### **Figura 2 (a)**

Justificación: para un dado mes se cargó el dato del determinante pero no el del consumo, por lo que la cantidad de datos cargados es menor a la mínima requerida. Para solucionarlo, cargar el consumo correspondiente a ese mes para completar el par.

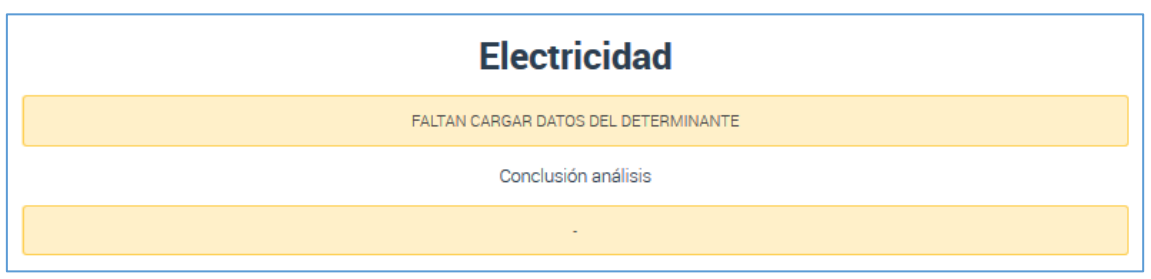

#### **Figura 2 (b)**

Justificación: para un dado mes se cargó el dato del consumo pero no el del determinante por lo que la cantidad de datos cargados es menor a la mínima requerida. Para solucionarlo, cargar el valor del determinante correspondiente a ese mes para completar el par.

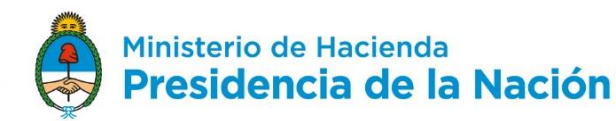

| <b>Electricidad</b>         |
|-----------------------------|
| FALTAN CARGAR DATOS DE BASE |
| Conclusión análisis         |
|                             |

**Figura 2 (c)**

Justificación: falta cargar pares de datos determinante-consumo. Para solucionarlo, completar la tabla de datos.

**Figura 2 (a), (b) y (c):** Ejemplos de mensaje de pantalla si alguno de los datos no es cargado correctamente

#### En estos casos, **no podrá estimarse la línea de base energética.**

A partir de la carga de los pares de datos determinante-consumo, se obtendrá la *curva de regresión lineal*, que consiste en una línea recta que relaciona de forma aproximada a los valores indicados, con la que se calcula la **línea de base energética** del establecimiento. De la construcción de la curva resulta un **índice R<sup>2</sup>** que indica qué tan bien fue elegido el determinante (de 0 a 1, siendo 1 el mejor caso). En este caso se tomarán como válidas aquellas curvas que resulten con un **R <sup>2</sup> mayor a 0,5**. De ser así, en la pantalla se visualizará la leyenda "El ajuste es correcto" (ver figura 3). Cuando el  $R^2$  es menor a este número significa que el determinante seleccionado no es representativo del consumo energético en forma significativa, por lo que se debería seleccionar otro. En este caso, en la pantalla se mostrará la leyenda "El ajuste no es correcto" (ver figura 4).

| <b>Electricidad</b>                     |
|-----------------------------------------|
| DATOS CARGADOS CORRECTAMENTE            |
| Conclusión análisis                     |
| EL DETERMINANTE CONSIDERADO ES CORRECTO |

**Figura 3:** Ejemplo de mensaje de pantalla para un R<sup>2</sup> mayor a 0,5 (ajuste correcto)

| <b>Electricidad</b>                                      |
|----------------------------------------------------------|
| DATOS CARGADOS CORRECTAMENTE                             |
| Conclusión análisis                                      |
| EVALUAR OTRAS VARIABLES QUE PUEDAN DETERMINAR EL CONSUMO |

Figura 4: Leyenda para un R<sup>2</sup> menor a 0,5 (ajuste no correcto)

Subsecretaría de Energías Renovables y Eficiencia Energética

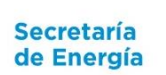

Una vez que la tabla se encuentra completa, la misma devuelve la siguiente información:

En la columna **"Consumo esperado"** se indica automáticamente el consumo que se espera tener si se desarrollan las actividades normalmente sin tomar ninguna medida ni modificar las condiciones de operación (ver figura 5), es decir a partir de la **línea de base energética**.

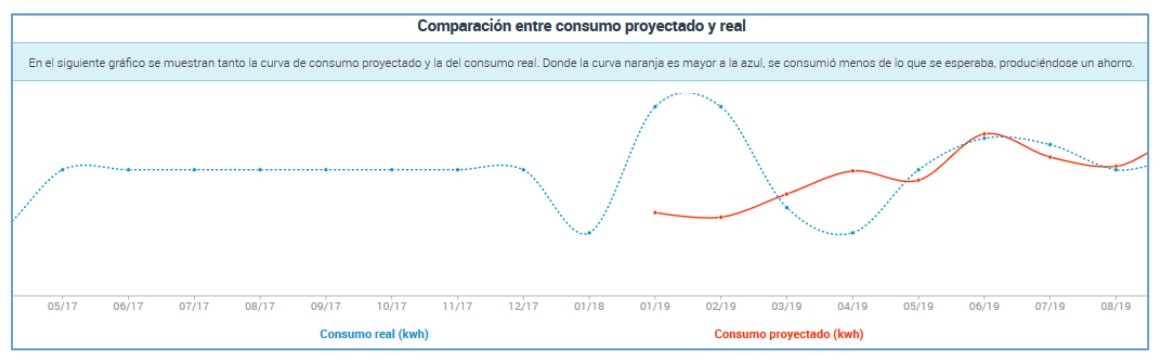

**Figura 5:** Ejemplo de consumo esperado.

La **"Intensidad energética real (IER)",** cuyo valor se calcula automáticamente como el cociente entre los valores de consumo real y del determinante correspondiente ambos indicados por la empresa, representa el *consumo real por unidad de determinante.*

La **"Intensidad energética esperado (IEE)",** se calcula automáticamente como el cociente entre los valores de consumo esperado y del determinante correspondiente indicado, y representa el *consumo esperado por unidad de determinante*.

En la columna **"Diferencia"**, para los pares consumo-determinante cargados a partir de 2019, se indica **cuánto se consumió respecto a lo que se esperaba consumir** de acuerdo a la línea de base estimada previamente. Un valor negativo en esta columna indica que se consumió menos energía de lo esperado, mientras que un valor positivo indica lo contrario. En la columna **"Cusum"**, se indica la diferencia acumulada mes a mes.

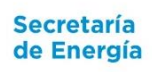

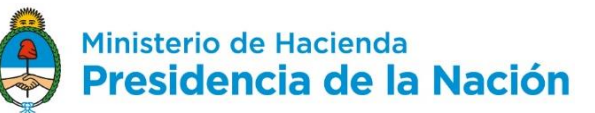

# **ANEXO**

#### Elección del determinante

<span id="page-5-0"></span>A continuación analizaremos distintos casos de elección del determinante según la **producción** de la empresa:

El caso más simple es el de **una empresa que produce un único producto** y donde el consumo de energía no resulta afectado por otras variables de forma significativa (la calidad de la materia prima es similar para todo el período, las condiciones meteorológicas no afectan al consumo energético, etc.). En este caso, **la variable determinante a completar en la planilla resulta la cantidad final de producto** (en toneladas, unidades, metros, kilogramos, litros o la unidad que resulte más conveniente). **Lo mismo puede realizarse con el total de materia prima utilizada** (si no hay productos intermedios en el proceso).

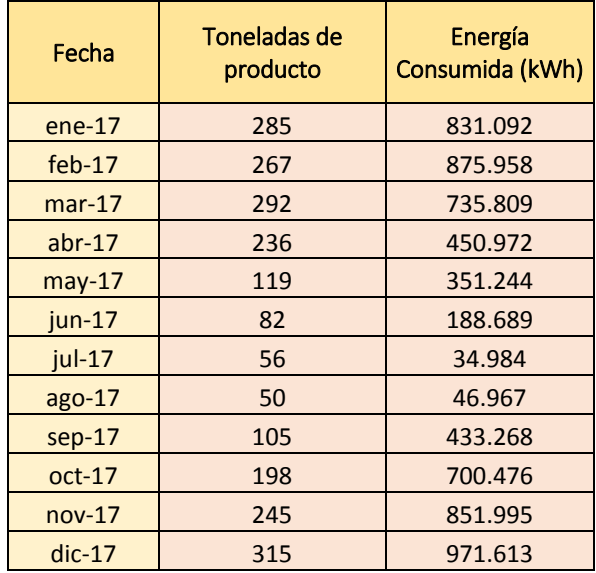

*Tabla 1: Ejemplo de variable determinante si se produce un solo producto.*

Otro caso posible que presenta mayor complejidad es el de **una empresa que produce varios productos**. Pueden darse distintas situaciones:

1. Los productos son agrupables por tener intensidad energética similar (se consume la misma energía para producir una tonelada o unidad de un producto que de otro):

Este caso se resuelve **sumando todas las toneladas, unidades o metros cuadrados de cada uno de los productos**.

**Ejemplo:** Producción de dos tipos de papel similares (se suma el total de m<sup>2</sup> de papel); producción de dos artículos plásticos muy similares (se suman cantidad de unidades o de toneladas producidas).

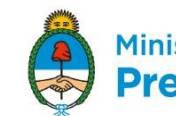

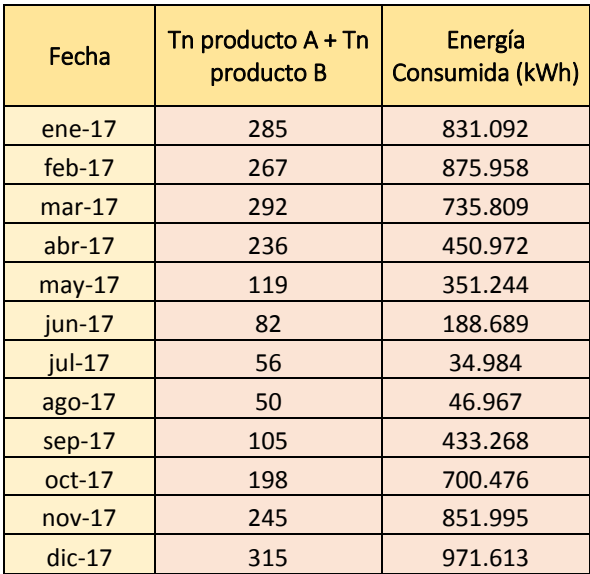

*Tabla 2: Ejemplo de variable determinante si se produce más de un producto agrupable por Intensidad Energética.*

2. Se tienen distintos tipos de productos no agrupables fácilmente y sin medición de los consumos específicos de cada producto:

En este caso se debe determinar una unidad que represente el total de los productos y que cumpla la condición requerida en la regresión. Si la proporción de los distintos productos en el total no varía mes a mes este caso será válido para todos los descriptos a continuación.

**Ejemplo:** Si los productos son muy diferentes, seguramente sea conveniente tomar como indicador las toneladas de producto o de materia prima utilizada, y no la cantidad de unidades producidas.

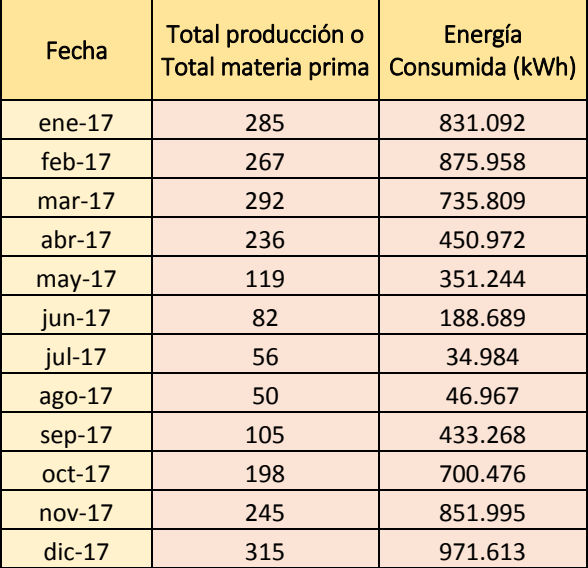

*Tabla 3: Ejemplo de variable determinante si se produce más de un producto no agrupables y sin medición individual disponible.*

Subsecretaría de Energías Renovables y Eficiencia Energética

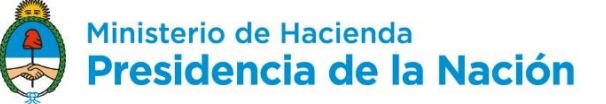

# 3. Se tienen distintos productos no agrupables y se cuenta con la información de la intensidad energética de cada producto o esta puede ser calculada o estimada:

Con esta información se puede referir la producción total a un tipo de producto particular (generalmente al de mayor producción). Esta correlación se puede establecer estimando cuánto del producto A se habría producido utilizando la energía que se utilizó para producir B:

Total = 
$$
\tan A + c * \tan B
$$
 con  $c = \frac{kWh/\tan B}{kWh/\tan A}$ 

Esto mismo se deberá hacer cuando en la planta se tengan productos intermedios (se deberán referir los productos intermedios al producto final de mayor producción) y es replicable para más de dos productos distintos.

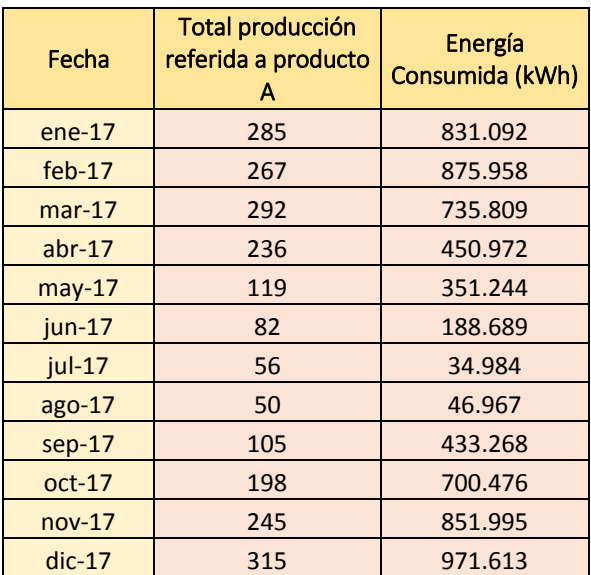

*Tabla 4: Ejemplo de variable determinante si se produce más de un producto no agrupable pero con medición individual disponible.*

#### 4. Varias líneas de producción con medición de consumo separado:

En este caso se pueden agrupar los productos de las distintas líneas y realizar lo mismo que en el caso anterior. Tomando como base un producto se deben referir los otros según el consumo específico (kWh/tn), al igual que como se explicó en el punto 3.

Subsecretaría de Energías Renovables y Eficiencia Energética

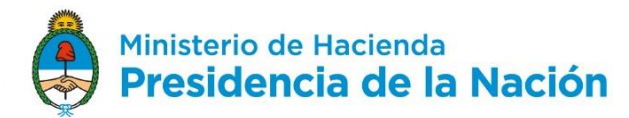

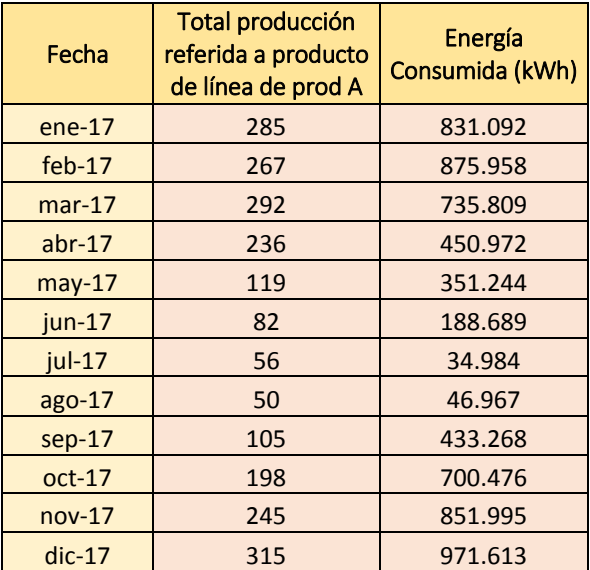

*Tabla* 5*: Ejemplo de variable determinante hay varias líneas de producción con medición de consumo separado*

Secretaría<br>de Energía

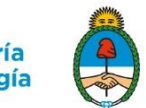

# **DISPOSICIÓN 3/2018 - PRIMER ENTREGABLE 2019**

#### **INSTRUCTIVO PARA LA CARGA DE DATOS**

# **INDICADORES ESPECÍFICOS**

Para realizar el seguimiento y la medición del desempeño energético se utilizan **indicadores específicos** que resulten útiles para este fin. Se pueden seleccionar indicadores representativos de USEs o de equipos con consumos que resulten significativos para la empresa. El propósito de estos **indicadores específicos** es proveer a la empresa y sus trabajadores de información útil para evaluar el uso de la energía, le debe permitir comparar el desempeño actual con el de base y establecer metas reales a futuro.

Cada indicador específico seleccionado deberá contar con una **Línea de Base** para que los valores obtenidos puedan ser comparados con un valor de referencia. En una planta se deben tener tantas líneas de base como indicadores específicos, para de esta forma poder comparar respecto a un valor de referencia.

Para el alcance del programa **sólo se analizará un indicador específico, y se podrá optar entre dos metodologías para la obtención de la Línea de Base para el indicador seleccionado**:

- **[Absoluta.](#page-9-0)** En este caso, solo se toma como valor de referencia los valores obtenidos en el período 2018, esto puede utilizarse en caso de que el indicador elegido no varíe en forma significativa en función de otros parámetros o variables determinantes.
- **[Lineal.](#page-11-0)** La otra metodología es la utilizada previamente para los Indicadores Generales, donde se refieren los valores a un determinante (como la producción, la materia prima o las horas de trabajo) y se realiza la **regresión lineal**.

# **CARGA DE DATOS: INDICADORES ESPECÍFICOS**

#### <span id="page-9-0"></span>**Indicador con línea de base absoluta**

Una vez identificado el Indicador Específico a emplear, y previo a la carga de los datos correspondientes, se debe completar un cuestionario acerca del indicador seleccionado:

- 1. **¿En qué se basa el indicador?:** se debe señalar si el indicador seleccionado hace referencia a un uso/proceso significativo de la energía o bien a un equipo significativo de la energía. Recuerde que para identificar los equipos y usos significativos puede valerse de la información obtenida con los Entregables anteriores del Programa (Revisión Energética y Entregable 2018).
- 2. **Uso significativo de la energía:** debe indicar a qué uso/proceso hace referencia, seleccionando una opción de la lista desplegable. En el caso que en la pregunta anterior haya seleccionado un equipo significativo deberá indicar a qué uso final corresponde. Ejemplo: si el equipo significativo es un horno eléctrico, en este campo debe indicar que se utiliza para fundición.

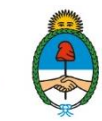

- 3. **Equipo significativo:** este campo solamente debe completarse en el caso de que en la pregunta N°1 se haya indicado que se trata de un equipo significativo. En ese caso, indicar a qué equipo hace referencia. Siguiendo el ejemplo anterior, sería el horno.
- 4. **Línea de base considerada:** seleccionar si se desarrollará una línea de base absoluta o lineal. En el caso de seleccionar la opción "Lineal" se solicitará la información que figura en el apartado "[Indicador con línea de base lineal](#page-11-0)". Si en cambio selecciona la opción "Absoluta" se solicitará la información que figura a continuación.
- 5. **Determinante considerado:** se debe seleccionar de la lista desplegable el determinante principal. (Producción, Materia prima procesada u Horas de trabajo).
- 6. **Unidad determinante:** *en este caso, ya que la línea de base elegida es absoluta, elegir como unidad para el determinante la opción "-" del menú desplegable.*
- 7. **Indicador considerado:** en este campo debe redactar el nombre del indicador seleccionado. Siguiendo el ejemplo previo, en este campo podría detallarse "consumo de electricidad del horno".
- 8. **Fórmula del indicador:** esbozar la fórmula que posee el indicador seleccionado. Por ejemplo: "kWh horno".
- 9. **Unidad indicador:** seleccionar de la lista desplegable la unidad correspondiente del indicador. En este caso las opciones pueden ser: **kWh o GJ**.

# **Datos de entrada**

En este caso debe cargarse en la columna "Indicador" los valores mensuales del indicador considerado para el año 2018.

#### **Resultados**

Al cargar los datos de entrada, automáticamente, en la columna "Esperado" queda definida la línea de base del indicador contra la cual se van a comparar los valores reales del 2019. Para los valores del indicador cargados a partir de 2019 la columna "Diferencia" indica **cuánto difiere el valor real respecto al esperado** de acuerdo a la línea de base estimada previamente. Un valor negativo en esta columna indica que el valor real del indicador es menor que el esperado y por lo tanto hubo un ahorro de energía, mientras que un valor positivo indica lo contrario.

Una vez que la tabla se encuentra completa, la herramienta devuelve un gráfico que esboza la evolución del indicador en el tiempo, estimando el valor a futuro y comparándolo contra el valor real.

#### **Cuadros de carga**

En caso que los datos sean cargados correctamente, en la pantalla se visualizará:

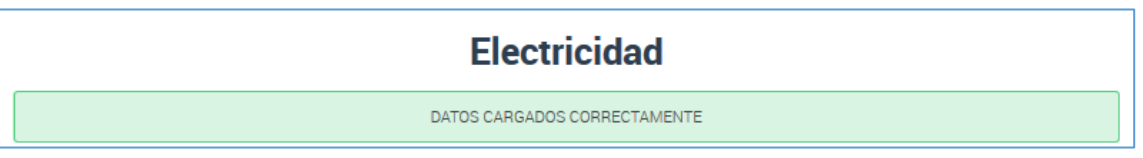

**Figura 1:** Ejemplo de mensaje de pantalla si los datos son cargados correctamente

En cambio, si los datos no se cargan correctamente, en la pantalla se visualizará:

Subsecretaría de Energías Renovables y Eficiencia Energética

**Secretaría** de Energía

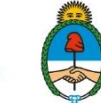

# **Electricidad**

FALTAN CARGAR DATOS DE BASE

**Figura 2:** Ejemplo de mensaje de pantalla si alguno de los datos no es cargado correctamente

Justificación: falta cargar datos del indicador. Para solucionarlo, completar la tabla de datos.

#### <span id="page-11-0"></span>**Indicador con línea de base lineal**

Una vez identificado el Indicador Específico a emplear, y previo a la carga de los datos correspondientes, se debe completar un cuestionario acerca del indicador seleccionado:

- 1. **¿En qué se basa el indicador?:** se debe señalar si el indicador seleccionado hace referencia a un uso/proceso significativo de la energía o bien a un equipo significativo de la energía. Recuerde que para identificar los equipos y usos significativos puede valerse de la información obtenida con los Entregables anteriores del Programa (Revisión Energética y Entregable 2018).
- 2. **Uso significativo de la energía:** debe indicar a qué uso/proceso hace referencia, seleccionando una opción de la lista desplegable. En el caso que en la pregunta anterior haya seleccionado un equipo significativo deberá indicar a qué uso final corresponde. Ejemplo: si el equipo significativo es un horno eléctrico, en este campo debe indicar que se utiliza para fundición.
- 3. **Equipo significativo:** este campo solamente debe completarse en el caso de que en la pregunta N°1 se haya indicado que se trata de un equipo significativo. En ese caso, indicar a qué equipo hace referencia. Siguiendo el ejemplo anterior, sería el horno.
- 4. **Línea de base considerada:** seleccionar si se desarrollará una línea de base absoluta o lineal. En el caso de seleccionar la opción "Absoluta" se solicitará la información que figura en el apartado "[Indicador con línea de base absoluta](#page-9-0)". Si en cambio selecciona la opción "Lineal" se solicitará la información que figura a continuación.
- 5. **Determinante considerado:** seleccionar de la lista desplegable el determinante que se utilizará. (Producción, Materia prima procesada u Horas de trabajo).
- 6. **Unidad determinante:** elegir una unidad para el determinante seleccionado de la lista desplegable.
- 7. **Indicador considerado:** en este campo debe redactar el nombre del indicador seleccionado. Siguiendo el ejemplo previo, en este campo podría detallarse "consumo de electricidad del horno por tonelada de acero".
- 8. **Fórmula del indicador:** esbozar la fórmula que posee el indicador seleccionado. Por ejemplo: "kWh horno/ton acero".
- 9. **Unidad indicador:** seleccionar de la lista desplegable la unidad correspondiente del indicador. Ejemplo: "kWh/tonelada".

#### **Datos de entrada**

Subsecretaría de Energías Renovables y Eficiencia Energética

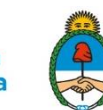

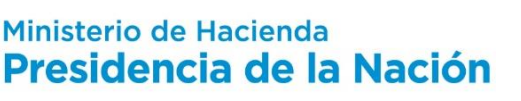

En este caso **deben cargarse los valores para cada par de datos determinante-indicador** correspondientes a los últimos tres años (período 2016-2018). Es importante resaltar que *necesariamente se deben indicar ambos valores del par determinante-indicador para el mes correspondiente.* A partir del año 2019, los pares de datos deben ser cargados a medida que se obtengan, para comparar el valor real del indicador con el proyectado por la línea de base.

#### **Resultados**

A partir de la carga de pares de datos determinante-indicador, en la columna "Esperado" queda definida la línea de base del indicador contra la cual se van a comparar los valores reales del 2019. Para los valores del indicador cargados a partir de 2019 la columna "Diferencia" indica **cuánto difiere el valor real respecto al esperado** de acuerdo a la línea de base estimada previamente. Un valor negativo en esta columna indica que el valor real del indicador es menor que el esperado y por lo tanto hubo un ahorro de energía, mientras que un valor positivo indica lo contrario.

Adicionalmente, ingresando los valores del determinante de los meses futuros (estimados) es posible predecir el valor del indicador asociado. A partir de estos datos se determina automáticamente la línea base para el indicador seleccionado.

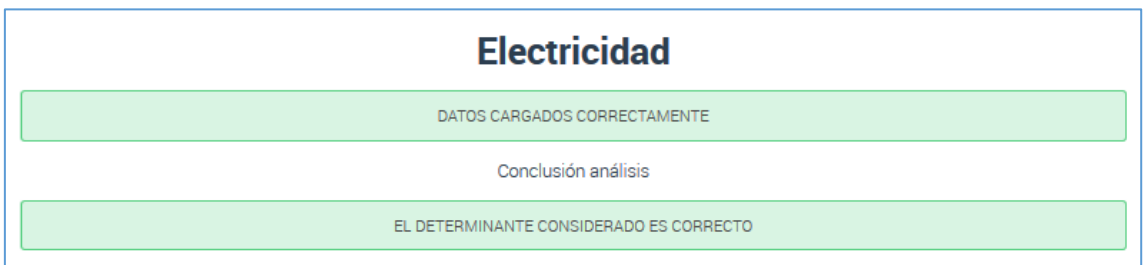

En caso que los datos sean cargados correctamente, en la pantalla se visualizará:

**Figura 3:** Ejemplo de datos cargados correctamente

En cambio, si los datos no se cargan correctamente, en la pantalla se visualizará:

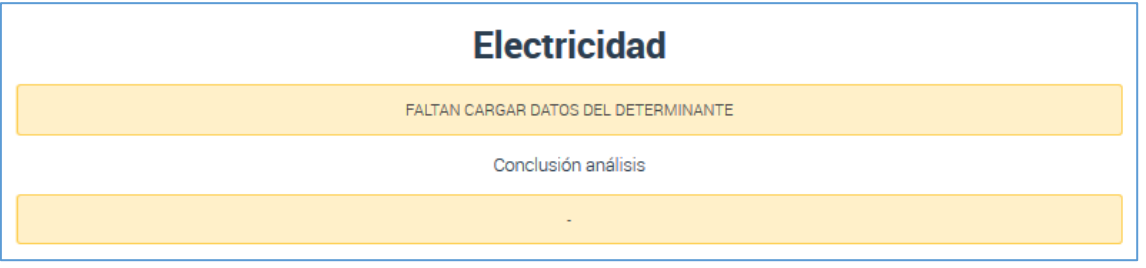

#### **Figura 4 (a):**

Justificación: para un dado mes se cargó el dato del indicador pero no el del determinante, por lo que la cantidad de datos cargados es menor a la mínima requerida. Para solucionarlo, cargar el determinante correspondiente a ese mes para completar el par.

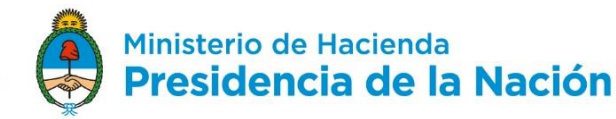

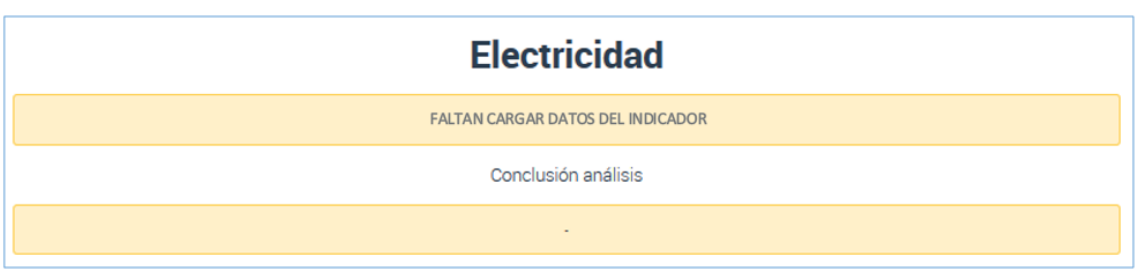

#### **Figura 4 (b):**

Justificación: para un dado mes se cargó el dato del determinante pero no el del indicador por lo que la cantidad de datos cargados es menor a la mínima requerida. Para solucionarlo, cargar el valor del indicador correspondiente a ese mes para completar el par.

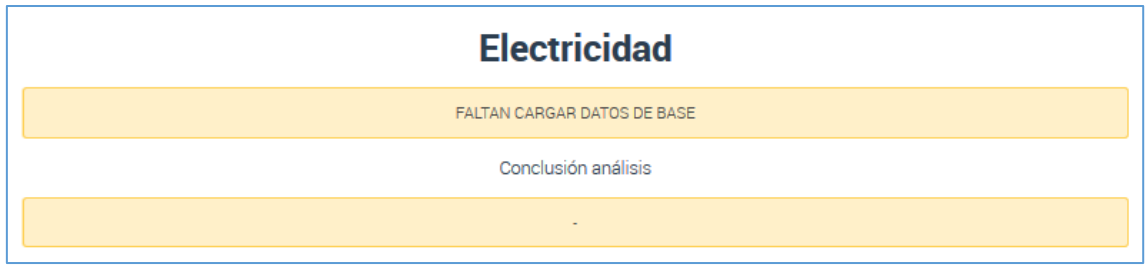

**Figura 4 (c):**

Justificación: falta cargar pares de datos indicador-determinante. Para solucionarlo, completar la tabla de datos.

**Figura 4 (a), (b) y (c):** Ejemplos de datos cargados incorrectamente

En este caso, **no podrá estimarse la línea de base energética** para el indicador seleccionado.

A partir de la carga de los pares de datos determinante-indicador se obtendrá la *curva de regresión lineal* que consiste en una línea recta que relaciona de forma aproximada a los valores indicados con la que se calcula la **línea de base del indicador seleccionado**. De la construcción de la curva resulta un **índice R<sup>2</sup>** que indica qué tan bien fue elegido el determinante (de 0 a 1, siendo 1 el mejor caso). En este caso se tomarán como válidas aquellas curvas que resulten con un **R <sup>2</sup> mayor a 0,5**. De ser así, en la pantalla se visualizará la leyenda "El ajuste es correcto" (ver figura 8). Cuando el  $R^2$  es menor a este número significa que el determinante seleccionado no es representativo del indicador en forma significativa, por lo que se debería seleccionar otro. En este caso, en la pantalla se mostrará la leyenda "El ajuste no es correcto" (ver figura 6).

| <b>Electricidad</b>                     |
|-----------------------------------------|
| DATOS CARGADOS CORRECTAMENTE            |
| Conclusión análisis                     |
| EL DETERMINANTE CONSIDERADO ES CORRECTO |

**Figura 5:** Ejemplo de mensaje de pantalla para un R<sup>2</sup> mayor a 0,5 (ajuste correcto)

Subsecretaría de Energías Renovables y Eficiencia Energética

**Secretaría** de Energía

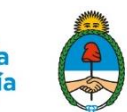

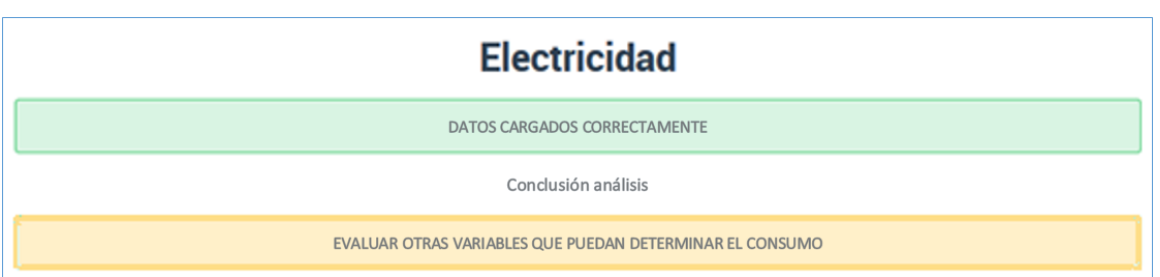

**Figura 6:** Leyenda para un R<sup>2</sup> menor a 0,5 (ajuste no correcto)

Una vez que la tabla se encuentra completa, la herramienta devuelve un gráfico que esboza la evolución del indicador en el tiempo, estimando el valor a futuro y comparándolo contra el valor real.

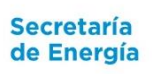

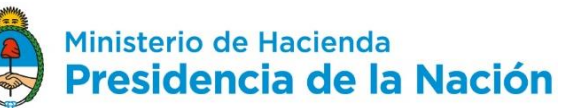